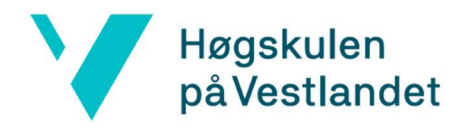

## Installasjon av Minecraft Educational Edition

## For studenter

- 1. Trykk på «last ned Minecraft Educational Edition», som vil ta deg til nettsiden https://education.minecraft.net/nb-no/get-started/download
- 2. På denne siden trykker du på den oransje knappen «last ned nå» eller bla ned og velg «MAC» hvis du bruke Mac OS
- 3. Dobbeltklikk på MinecraftEducation-installasjonsfilen fra nettleseren din eller nedlastingsmappen. Det er filen som heter MinecraftEducation-x…….
- 4. Velg språk og trykk «neste»,
- 5. Aksepter vilkårene i lisensavtalen og trykk «neste»
- 6. Fortsett å trykke «neste» og «installere»
- 7. Trykk «fullfør» for å fullføre installeringen
- 8. Til slutt start Spillet fra skrivebordet eller Windows-meny og logg inn med HVL Konto «studentnummeret@stud.hvl.no»

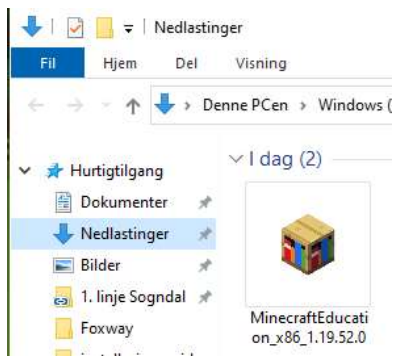

## For ansatte

Minecraft Educational Edition kan du installere fra Programvaresenteret eller ta kontakt med IT for installasjon.

- 1. Trykk på Windows knappen og søk for Programvaresenter og trykk på den når den dukker opp.
- 2. Inne på den trykker du deg inn på Programmer. Her kan du sortere alfabetisk og mer.
- 3. Finn Minecraft: Educational Edition og trykk deg inn på den.
- 4. Trykk på Installer

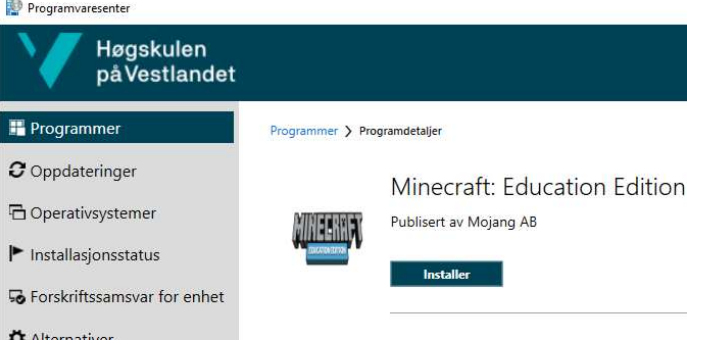